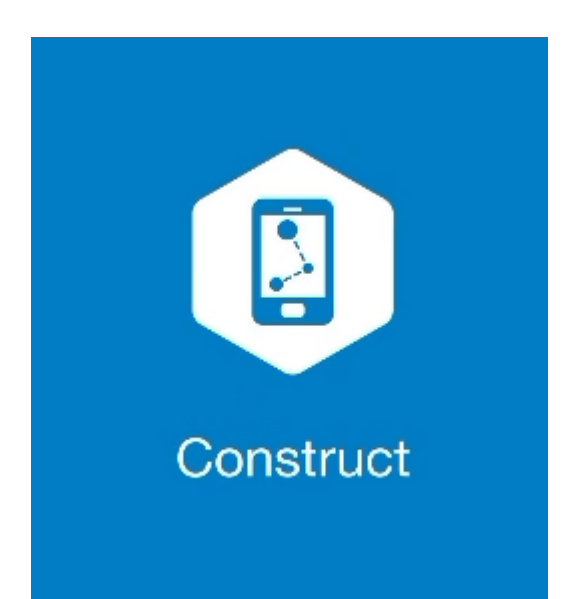

## **MAGNET CONSTRUCT**

## **GUIA PRÁTICO – CRIAR ÁREA**

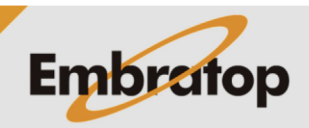

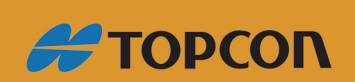

www.embratop.com.br

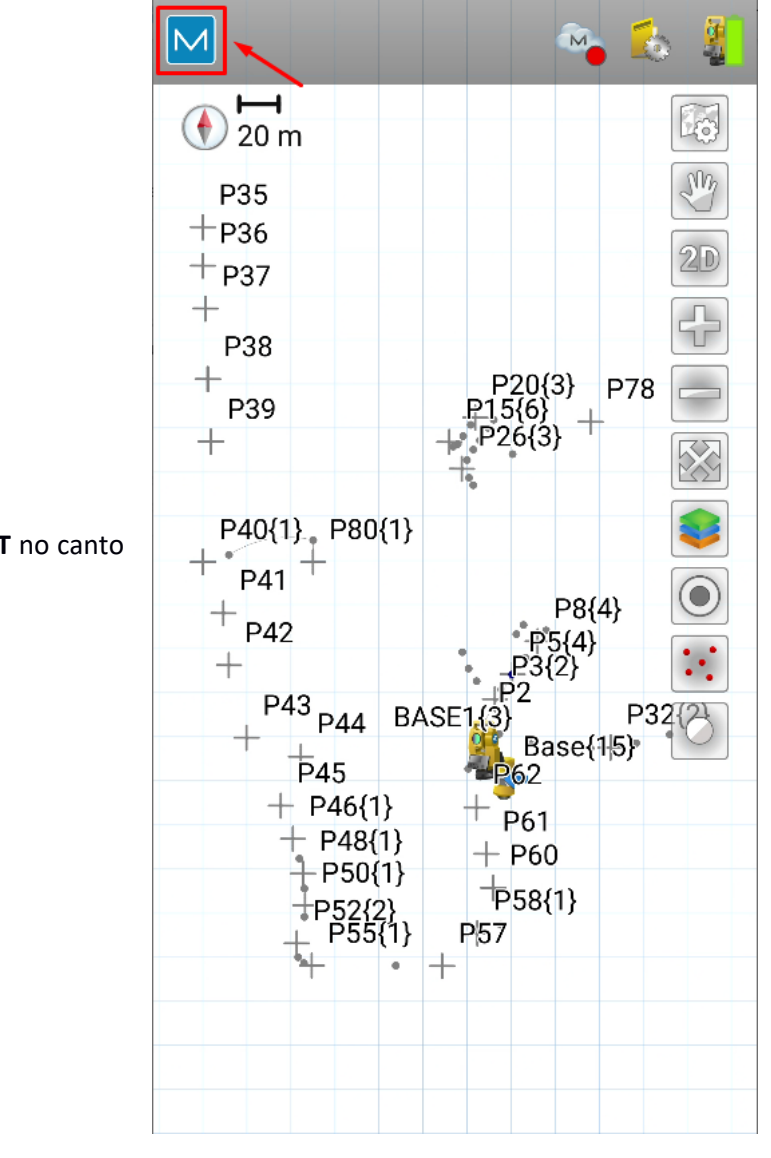

**1.** Clique no logo do **MAGNET** no canto superior esquerdo da tela;

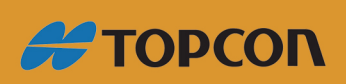

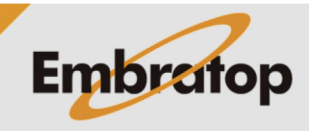

www.embratop.com.br

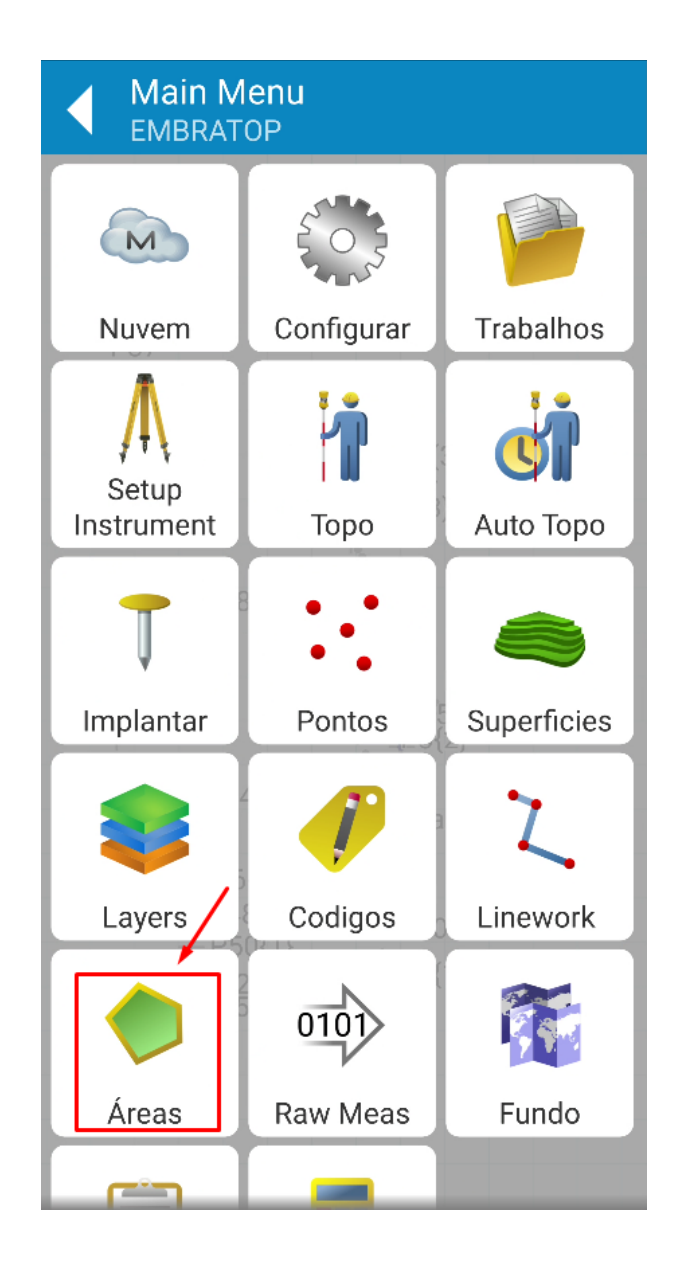

**2.** Clique em **Áreas**;

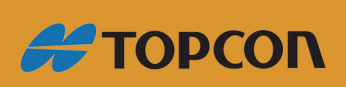

www.embratop.com.br

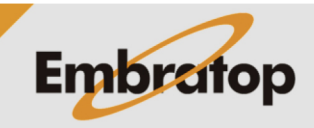

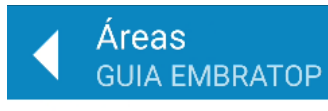

**3.** Clique no ícone destacado para adicionar a nova área;

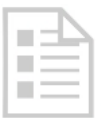

Não existem áreas no trabalho

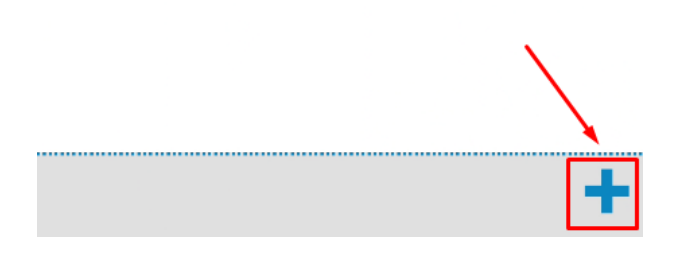

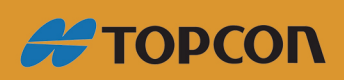

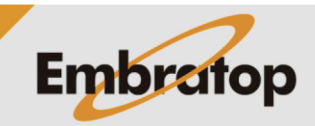

www.embratop.com.br

- **4.** Defina os parâmetros da área criada:
- Nome
- Camada
- Estilo da linha (Line Style)
- Grossura da linha (Line Width)
- Cor da linha (Line Color)
- Estilo
- Transparência da área
- Cor da Área

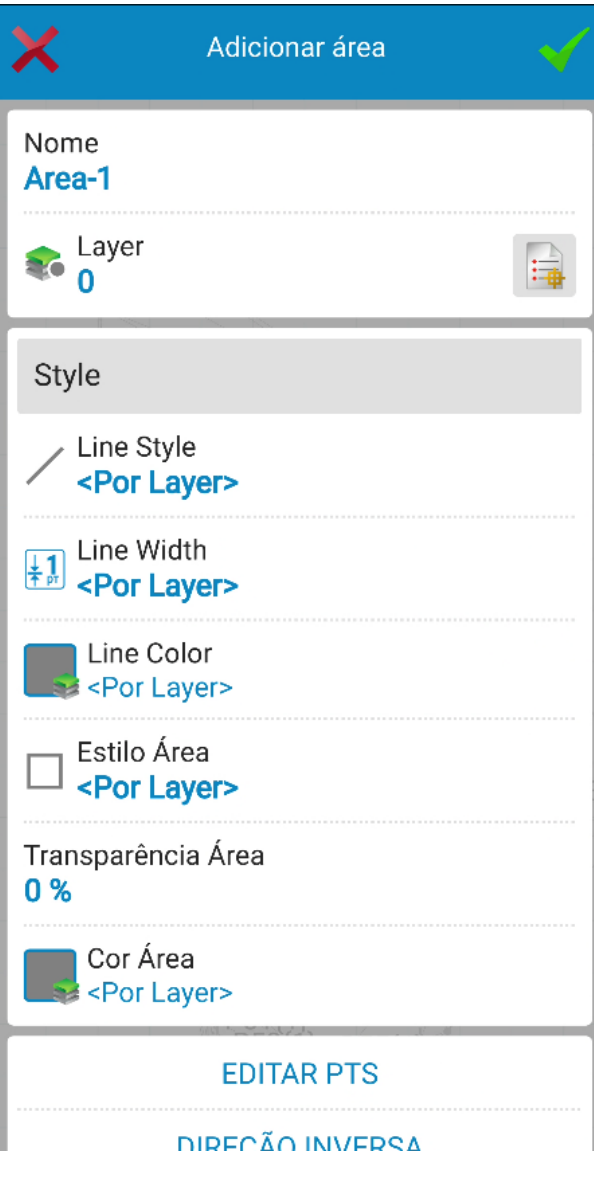

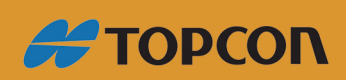

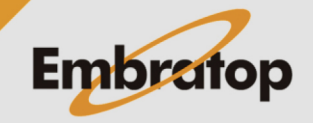

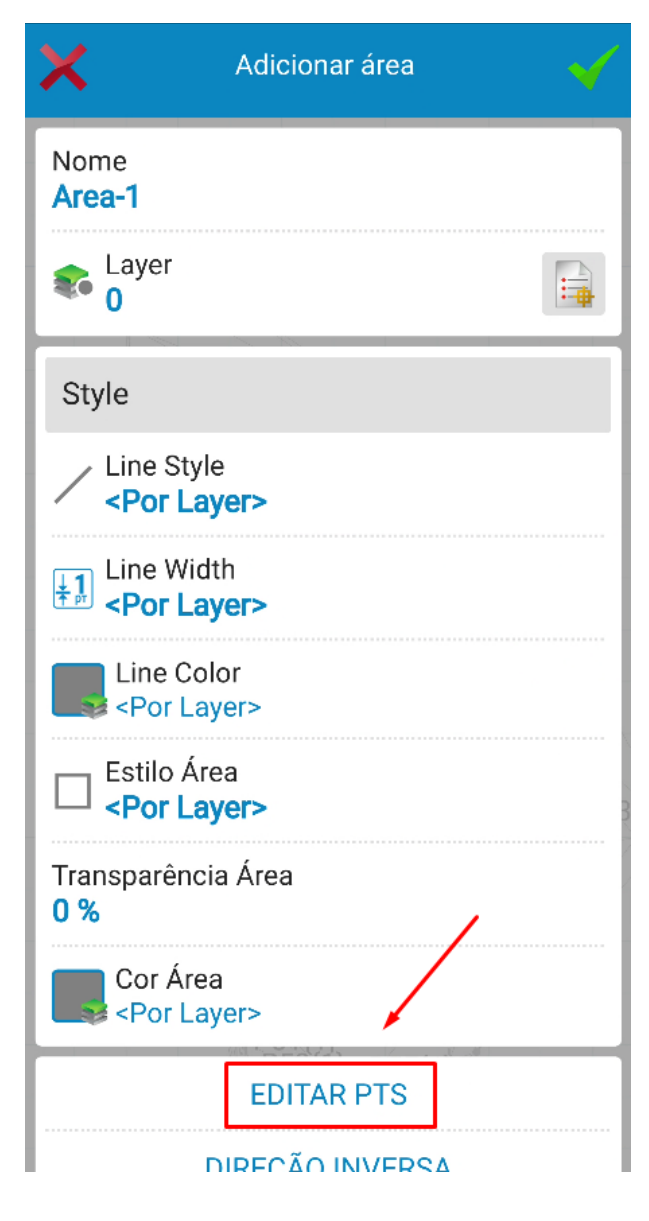

**5.** Clique em **EDITAR PTS** para adicionar os pontos que farão parte da área criada;

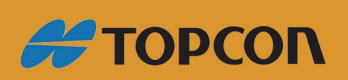

www.embratop.com.br

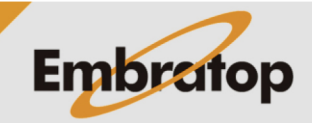

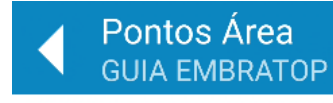

**6.** Clique nos ícones destacados para selecionar os pontos da área pelo Mapa ou pela Lista de Pontos;

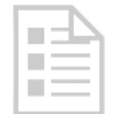

There are no points

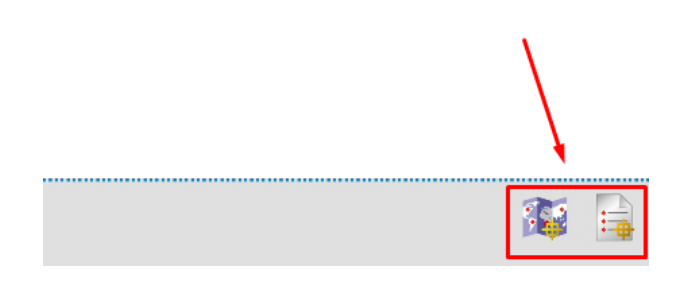

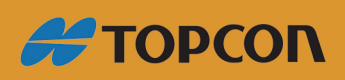

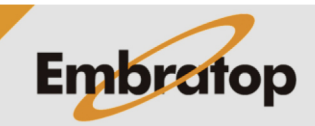

Tel: 11 5018-1800

www.embratop.com.br

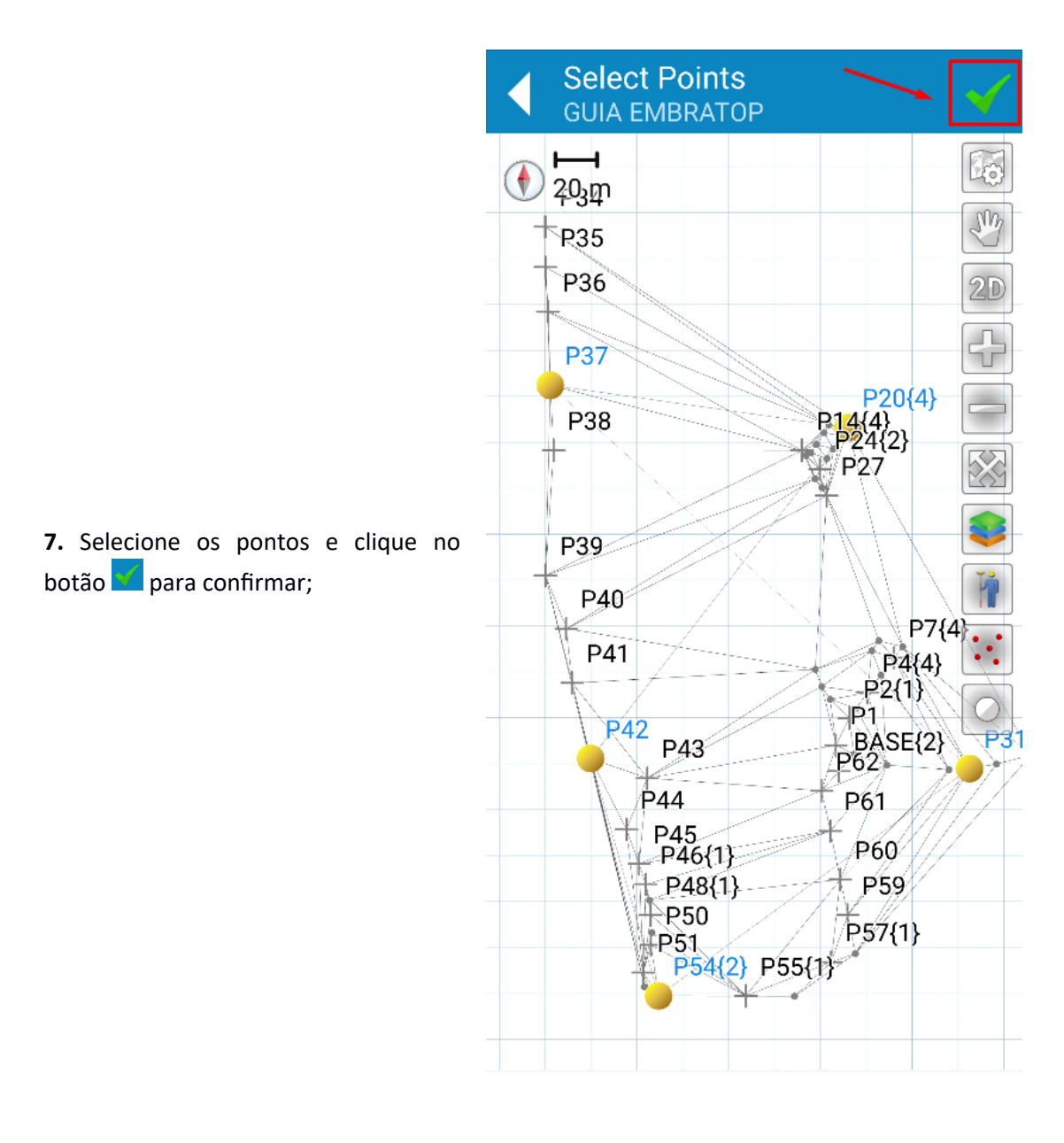

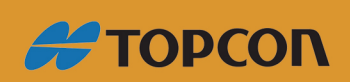

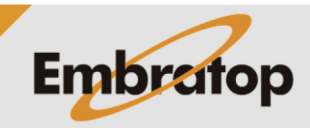

www.embratop.com.br

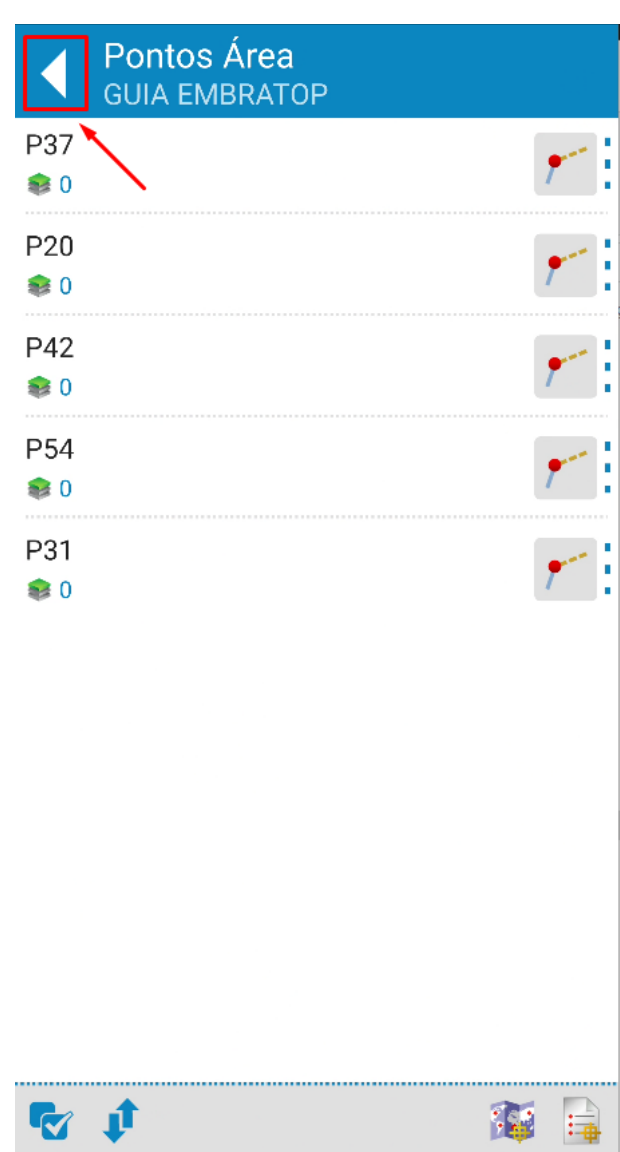

**8.** Os pontos que compõem a área são listados, clique no ícone destacado para confirmar os pontos;

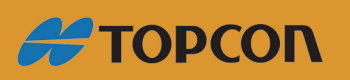

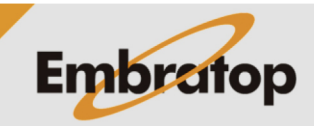

www.embratop.com.br

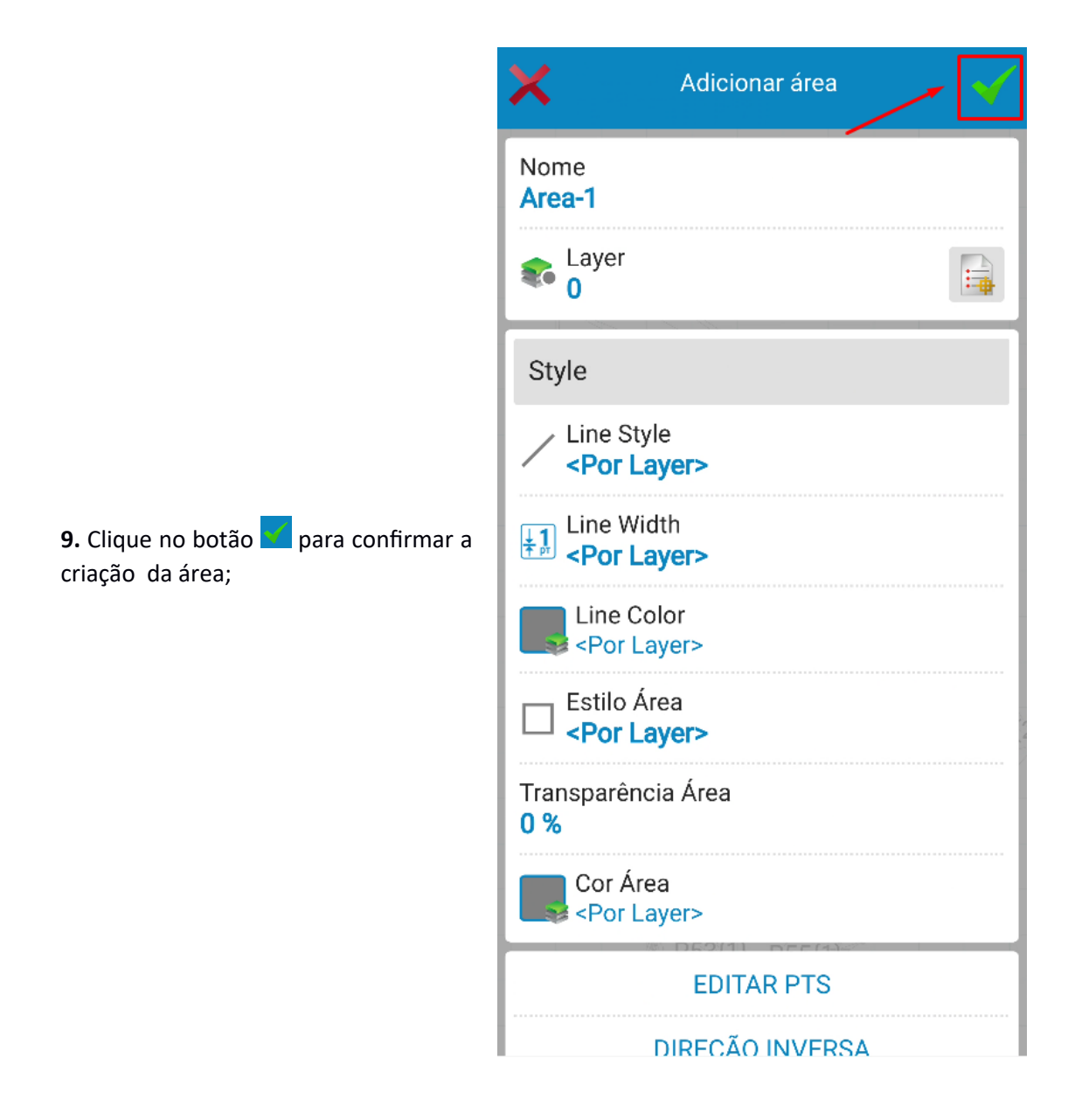

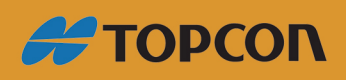

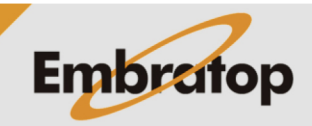

www.embratop.com.br

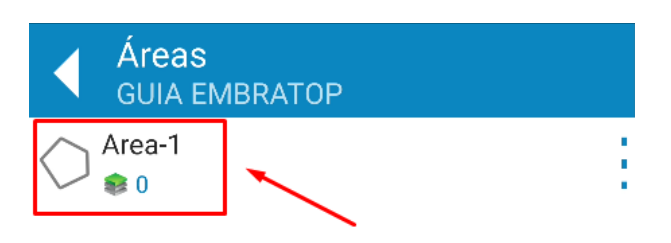

**10.** A área criada é mostrada na lista.

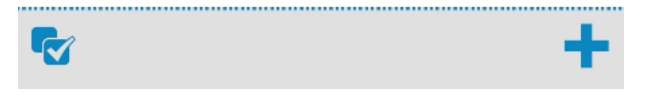

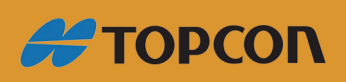

www.embratop.com.br

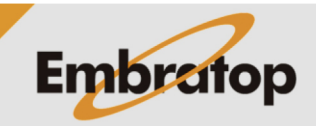